O REGISTRO DEI FARMACI NEUROLOGICI SOTTOPOSTI A MONITORAGGIO

# **Guida alla Registrazione utente Tysabri**

*Versione 2.0* 

*26 Gennaio 2007*

in collaborazione con:

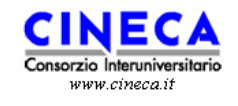

*-* Guida alla Registrazione Utente -

### **INDICE**

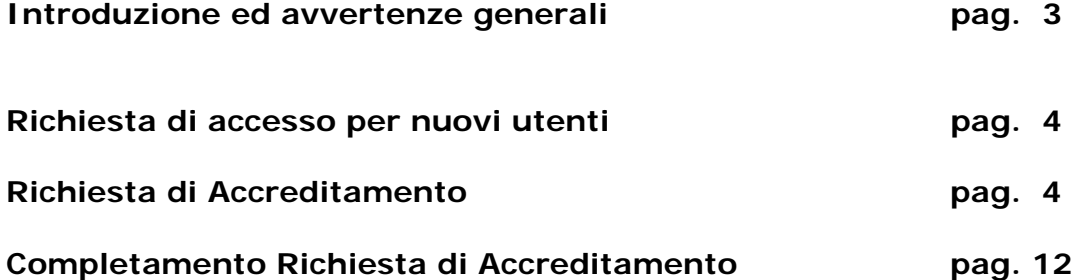

*-* Guida alla Registrazione Utente -

## *Introduzione ed avvertenze generali*

L'Agenzia Italiana del Farmaco ha approntato alcuni servizi preposti al monitoraggio di determinati farmaci. L' Home Page è raggiungibile all'indirizzo: http://monitoraggio-farmaci.agenziafarmaco.it

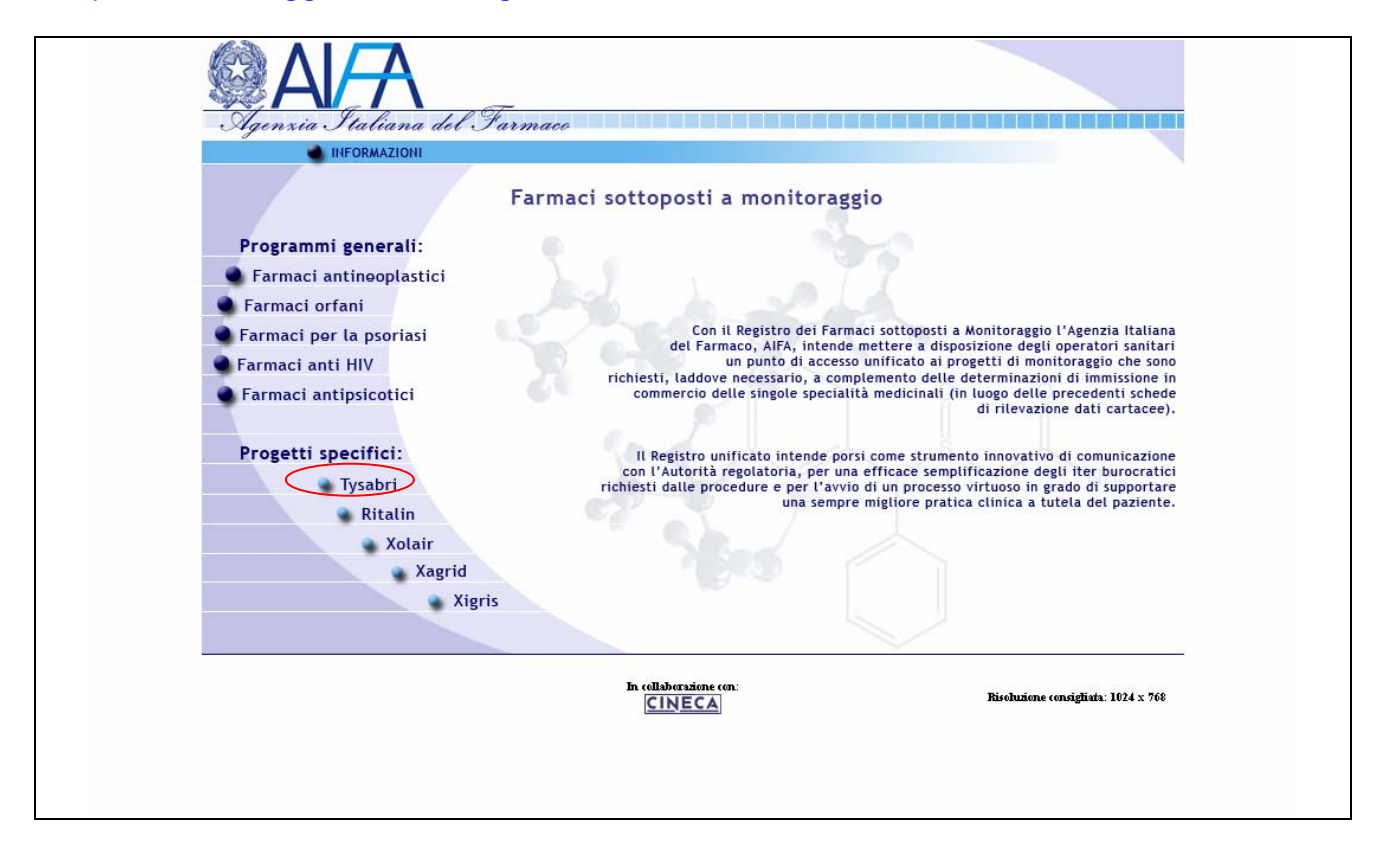

Per accedere alla home page del progetto è necessario cliccare sul link "**Tysabri**". Si arriverà alla home page del registro riportata nella figura successiva. La barra azzurra riporta alcuni link utili per reperire documentazione in merito alla normativa, all'utilizzo del sistema informatico e all'assistenza.

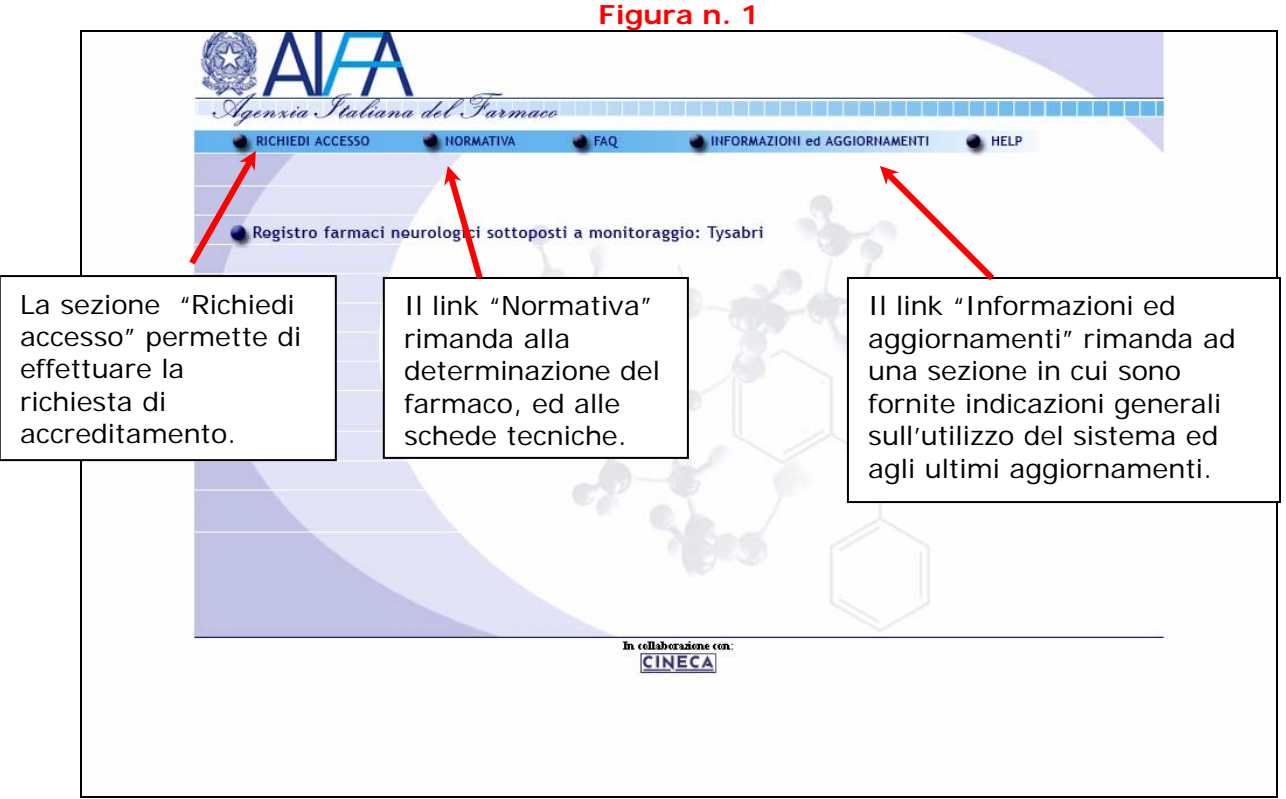

## *Richiesta di accesso per nuovi utenti*

La sezione "Richiedi accesso" permette di accedere alla procedura per la richiesta di accreditamento.

**Il Medico referente del centro dovrà compilare la Richiesta di accreditamento utilizzando il modulo predisposto. Riceverà via email le informazioni (userid e password e procedura da seguire) per poter ultimare la registrazione, che potrà essere completata unicamente dopo aver ottenuto la firma del Direttore Generale.** 

## **Richiesta di Accreditamento: come procedere:**

Cliccare sulla voce **RICHIEDI ACCESSO**, come indicato nella figura successiva:

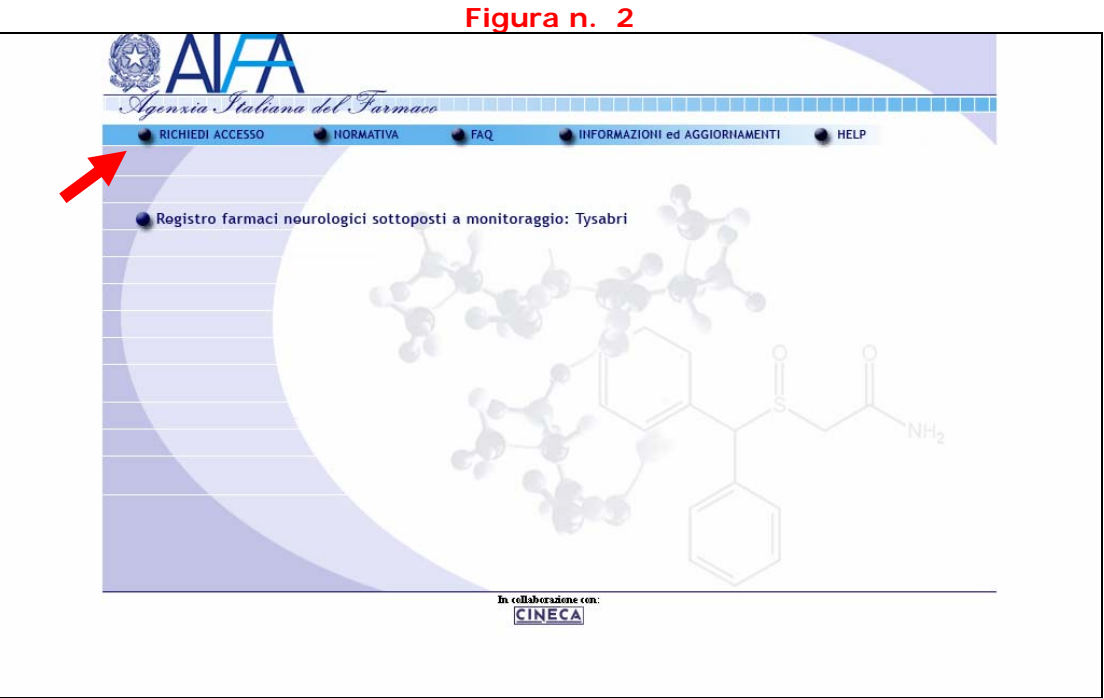

Si arriverà alla pagina seguente.

Selezionare il link **Richiesta di accreditamento** per compilare il modulo predisposto.

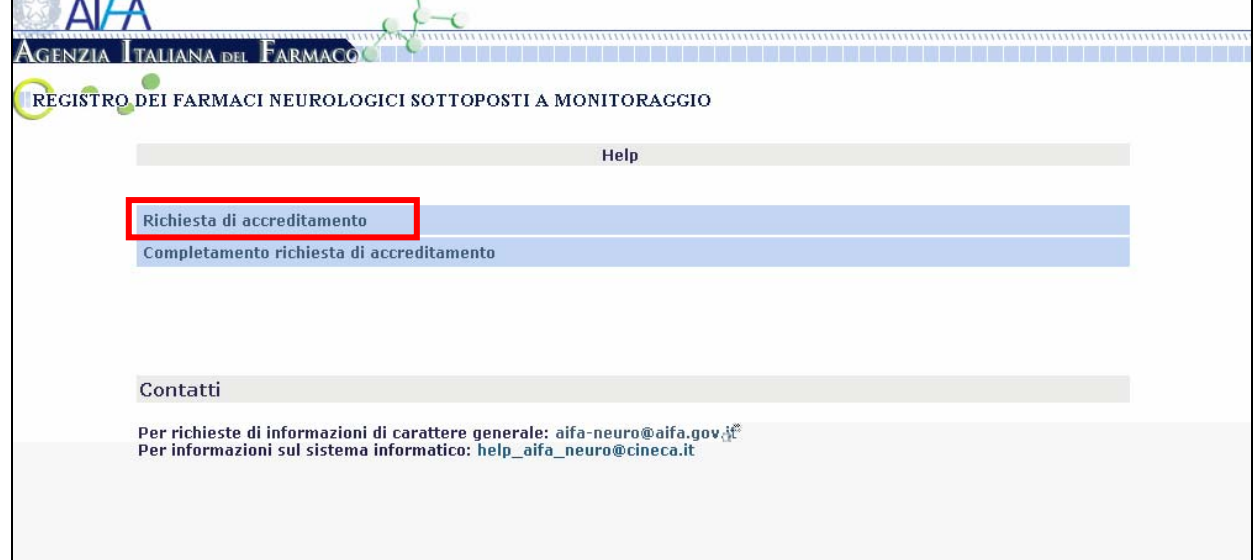

Modulo per la Richiesta di accreditamento: **Richiesta di accreditamento** si accederà al modulo riportato nella figura successiva:

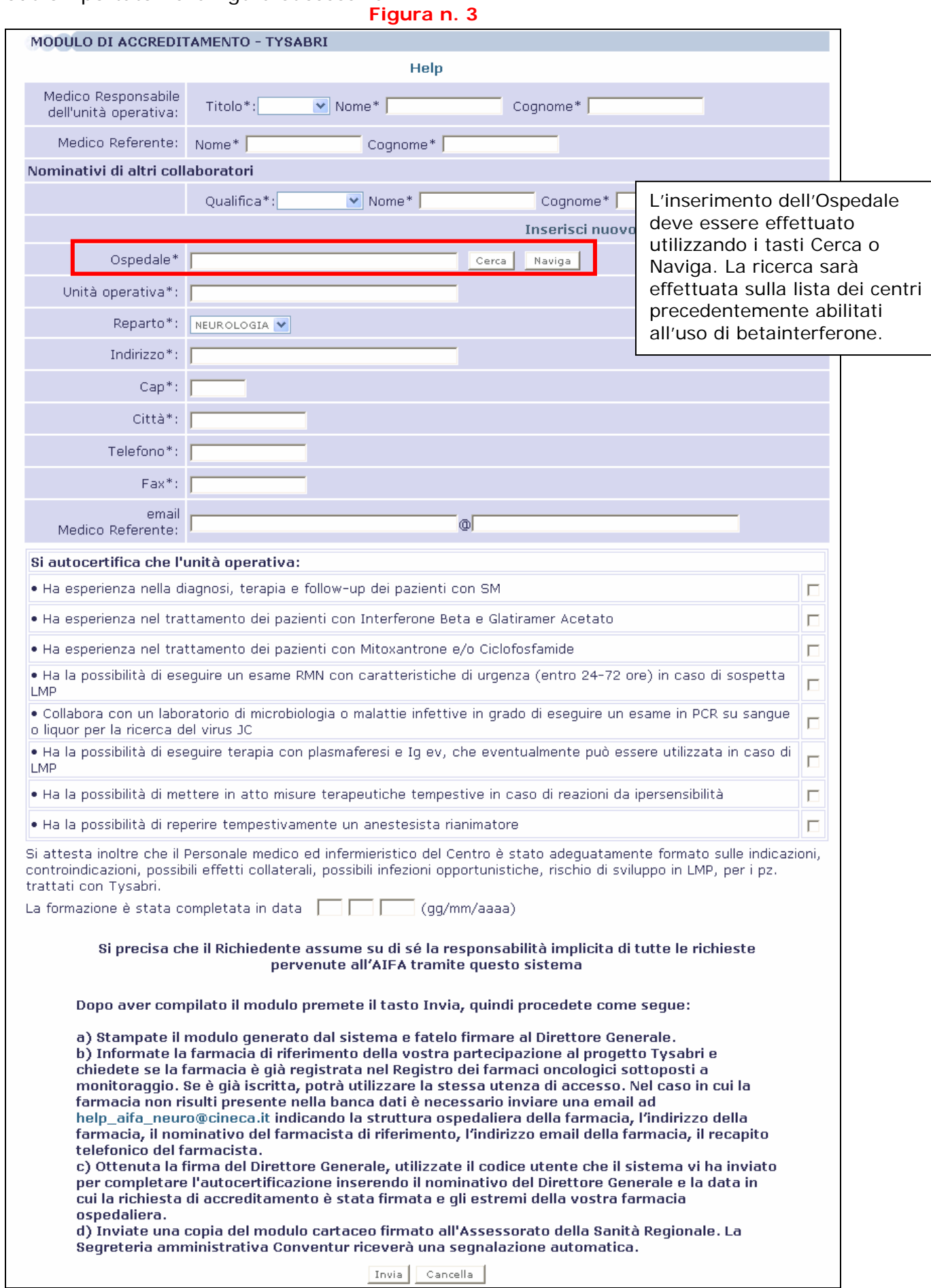

La compilazione del modulo prevede l'inserimento delle generalità del Medico Responsabile dell'unità operativa, del Medico referente e dei collaboratori (al massimo 5). L'inserimento dell'Ospedale deve essere effettuato utilizzando i tasti Cerca o Naviga. Il tasto Cerca, consente di effettuare la ricerca di una parola su tutta la banca dati delle strutture ospedaliere. La parola sarà ricercata nel nome, nell'indirizzo o nel comune del centro clinico. Il tasto Naviga consente l'individuazione delle strutture ospedaliere partendo dalla selezione della provincia.

**La ricerca sarà effettuata sulla lista dei centri precedentemente abilitati all'uso di betainterferone.** 

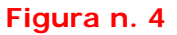

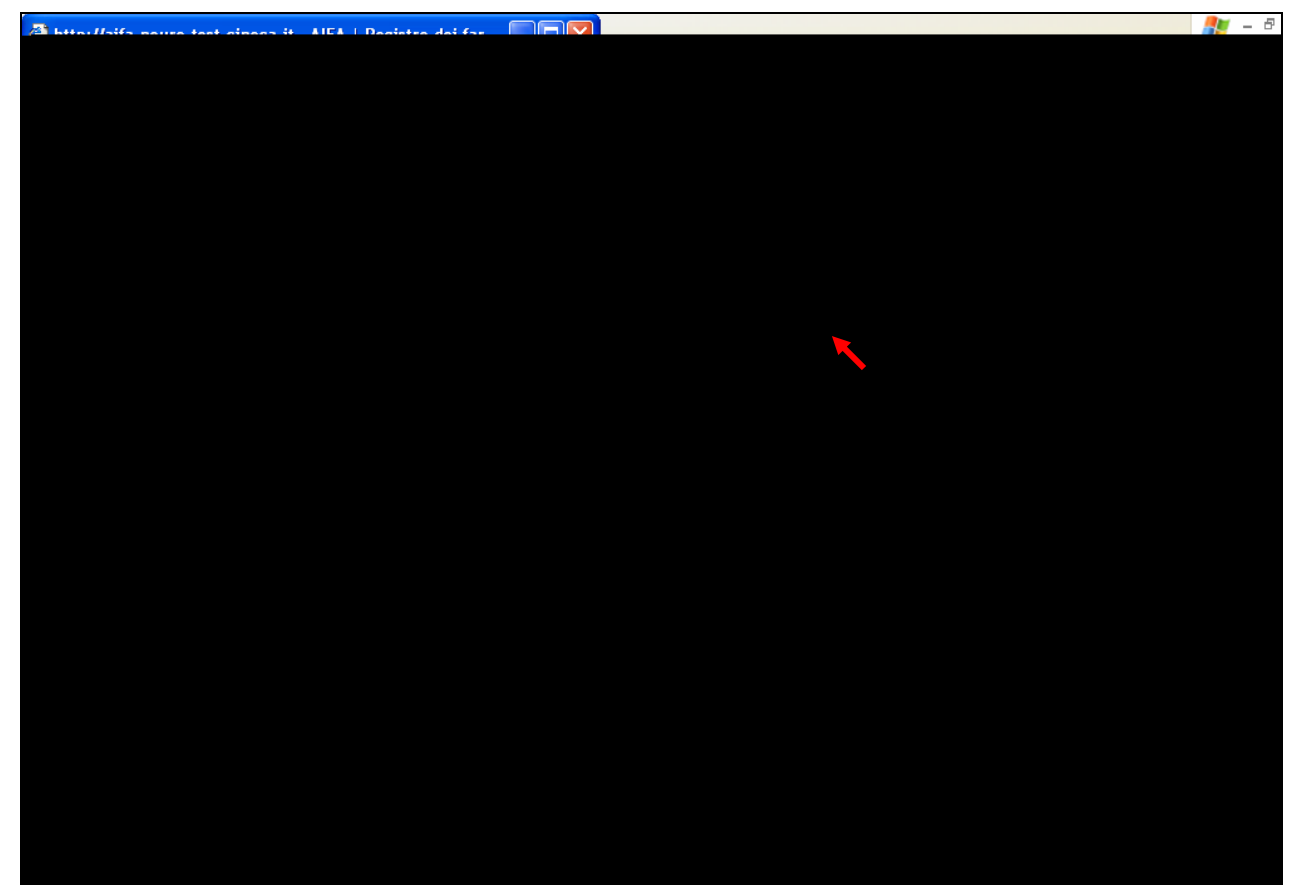

**Figura n. 5**

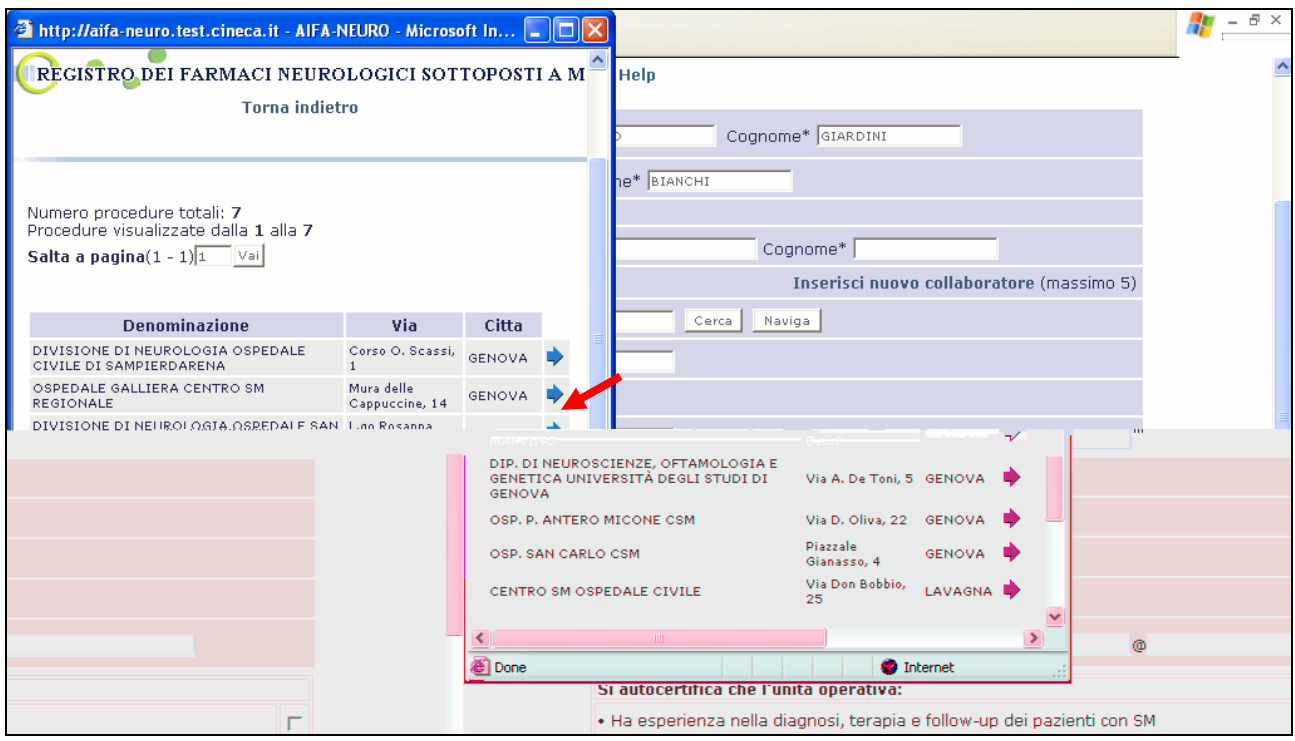

Per selezionare la struttura prescelta cliccare sulla freccetta, il modulo sarà automaticamente compilato con l'indirizzo della struttura selezionata.

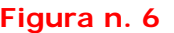

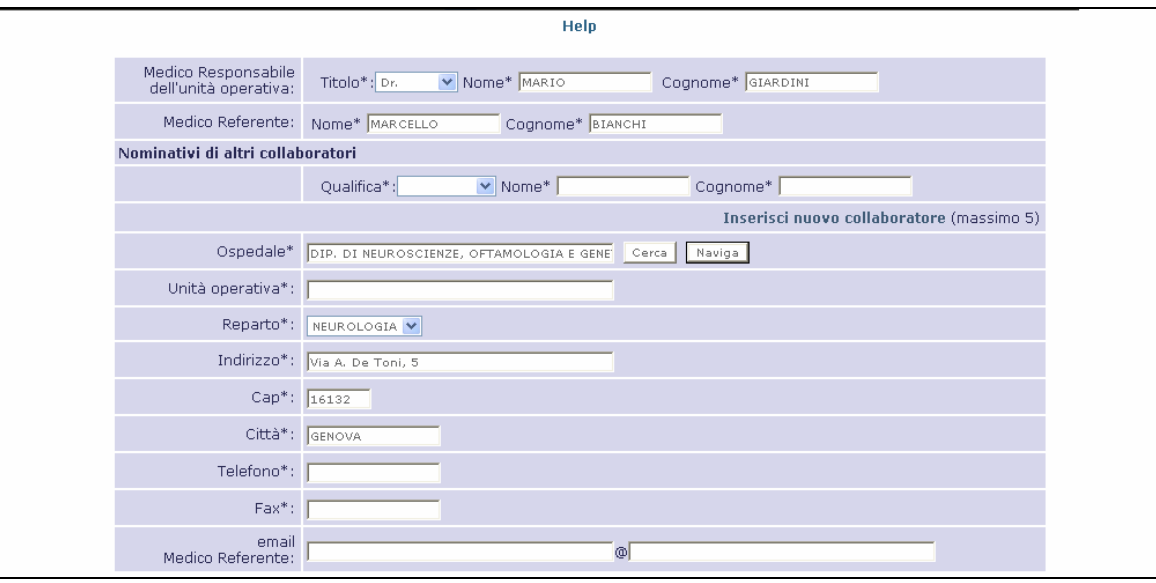

In seguito all'invio del modulo sarà possibile effettuare la stampa della "Richiesta di accreditamento" per sottoporla alla firma del Direttore Generale.

#### **Figura n. 7**

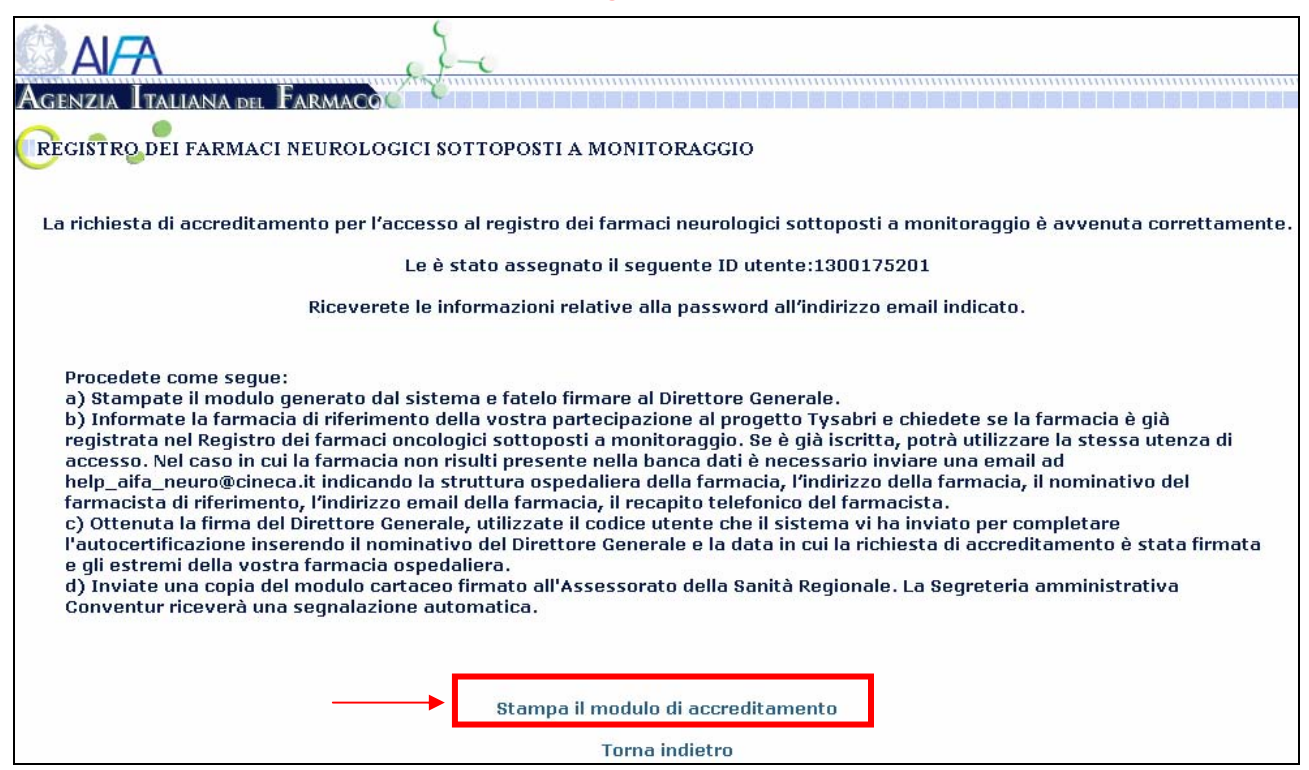

### **Figura n. 8**

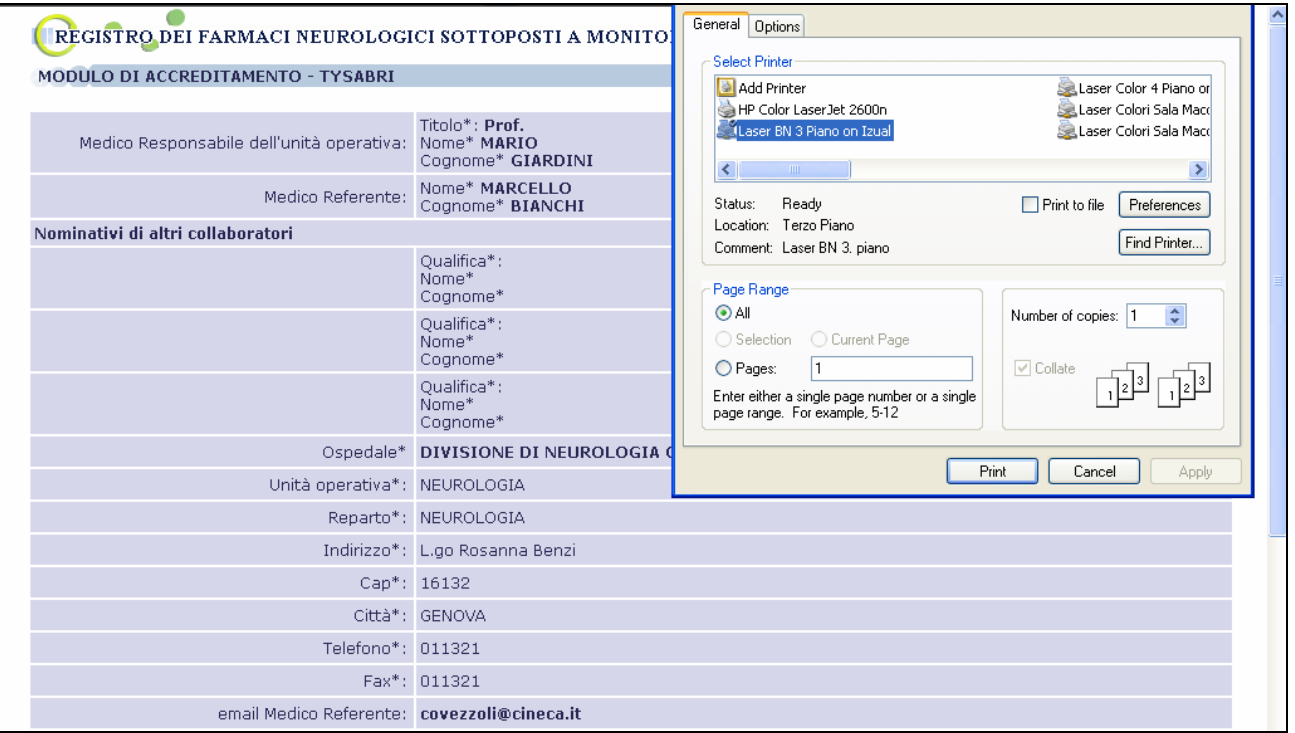

#### **Figura n. 9**

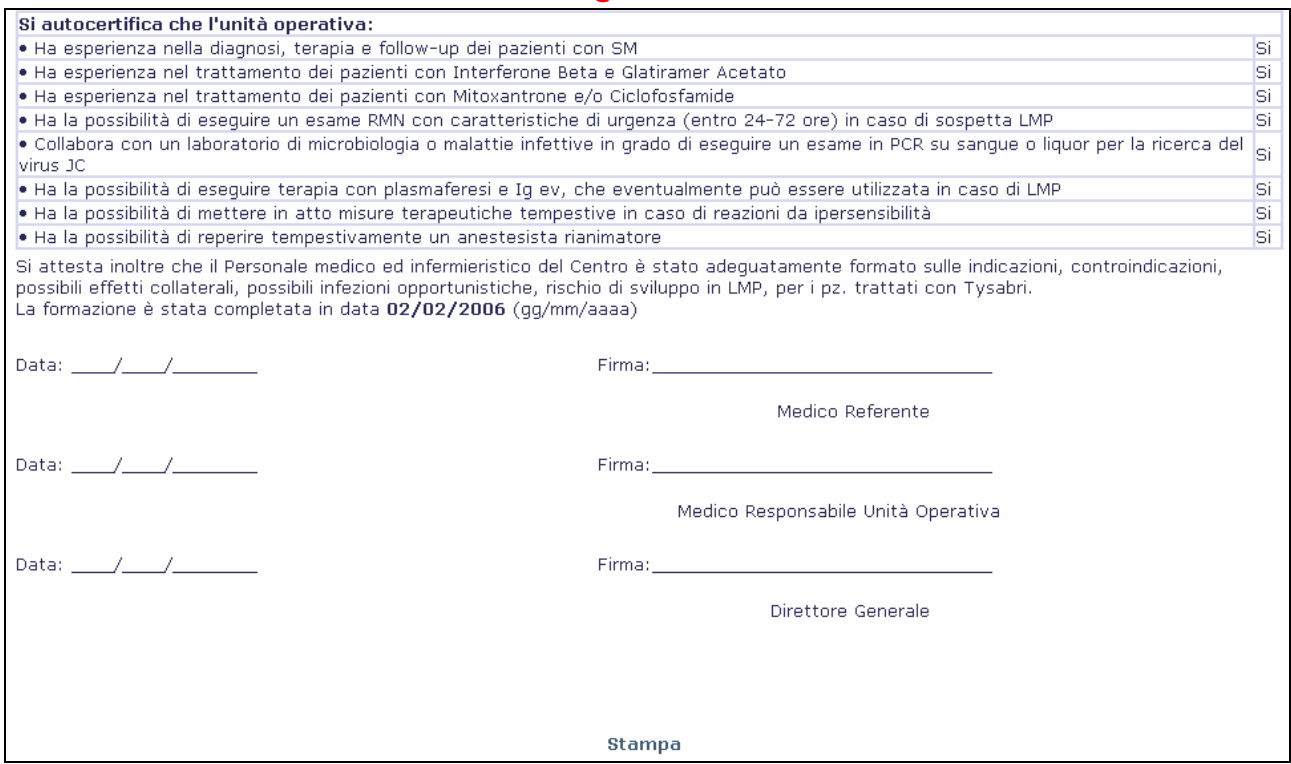

Il sistema invierà all'indirizzo email indicato dal medico referente userid e password personali e la procedura da seguire.

#### **Figura n. 10**

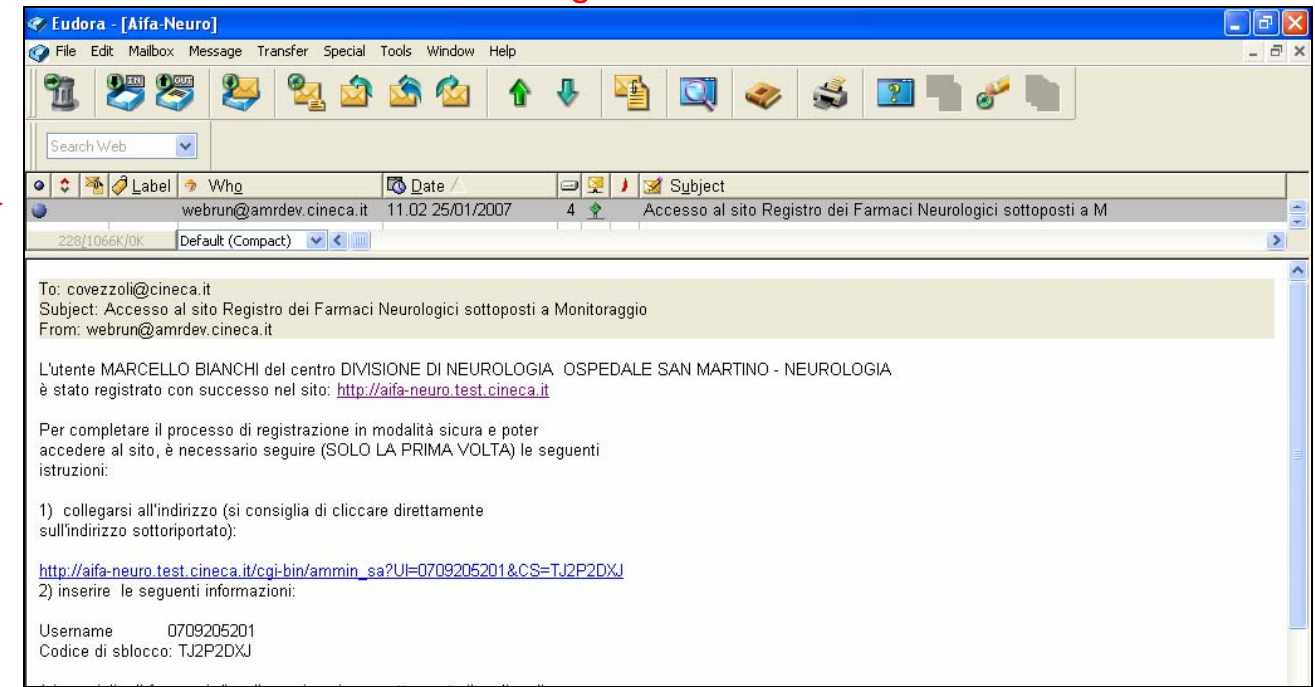

Di seguito è riportata la procedura da seguire per ultimare la registrazione contenuta nel messaggio email. Gli asterischi qui riportati indicano le informazioni personali, diversificate per ogni utente.

Per completare il processo di registrazione in modalità sicura e poter accedere al sito, è necessario seguire (SOLO LA PRIMA VOLTA) le seguenti istruzioni:

1) collegarsi all'indirizzo indicato nel messaggio email (si consiglia di cliccare direttamente sull'indirizzo riportato nel messaggio ):

http://aifa-neuro.agenziafarmaco.it/cgi-bin/ammin\_sa?UI\*\*\*\*\*\*\*\*\*\*\*\*\*\*\*

2) visualizzerete le seguenti informazioni:

Username \*\*\*\*\*\*\*\*\*\*\*\* Codice di sblocco: \*\*\*\*\*\*\*\*\*\*\*

Procedete cliccando sul bottone Invia

3) il sistema vi farà visualizzare la Scheda di abilitazione, che conterrà la password personale..

4) salvate in locale l'informazione relativa ad Userid e password, in quanto la scheda di abilitazione puo' essere scaricata solo una volta. Il codice di sblocco dopo l'utilizzo viene disabilitato. Il formato (o Type) da utilizzare per il salvataggio corretto è: Pagina web, solo HTML (\* htm, \*html).

Non devono essere utilizzate altre estensioni.

Si ricorda che:

- È importante per l'utente cambiare la password dopo la prima connessione.

- Per potere cambiare la password utilizzare la funzione CAMBIO PASSWORD nella home page del sito.

- La password deve essere composta da caratteri alfanumerici, deve essere lunga non meno di 8 caratteri.

- Le password non sono case sensitive (non distingue tra lettere maiuscole e minuscole).

- Le password inserite vengono cryptate, quindi sono assolutamente indecifrabili all'interno del sistema.

- Solo l'utente conosce la propria password, nel caso la dimentichi sarà necessario contattare l'amministratore che provvederà alla generazione di una nuova password.

Per ulteriori informazioni contattare l'amministrazione del sito

Come procedere:

Cliccando sul link riportato nel messaggio email arriverete ad una schermata analoga alla seguente in cui è necessario cliccare sul bottone Invia.

## **Figura n. 11**

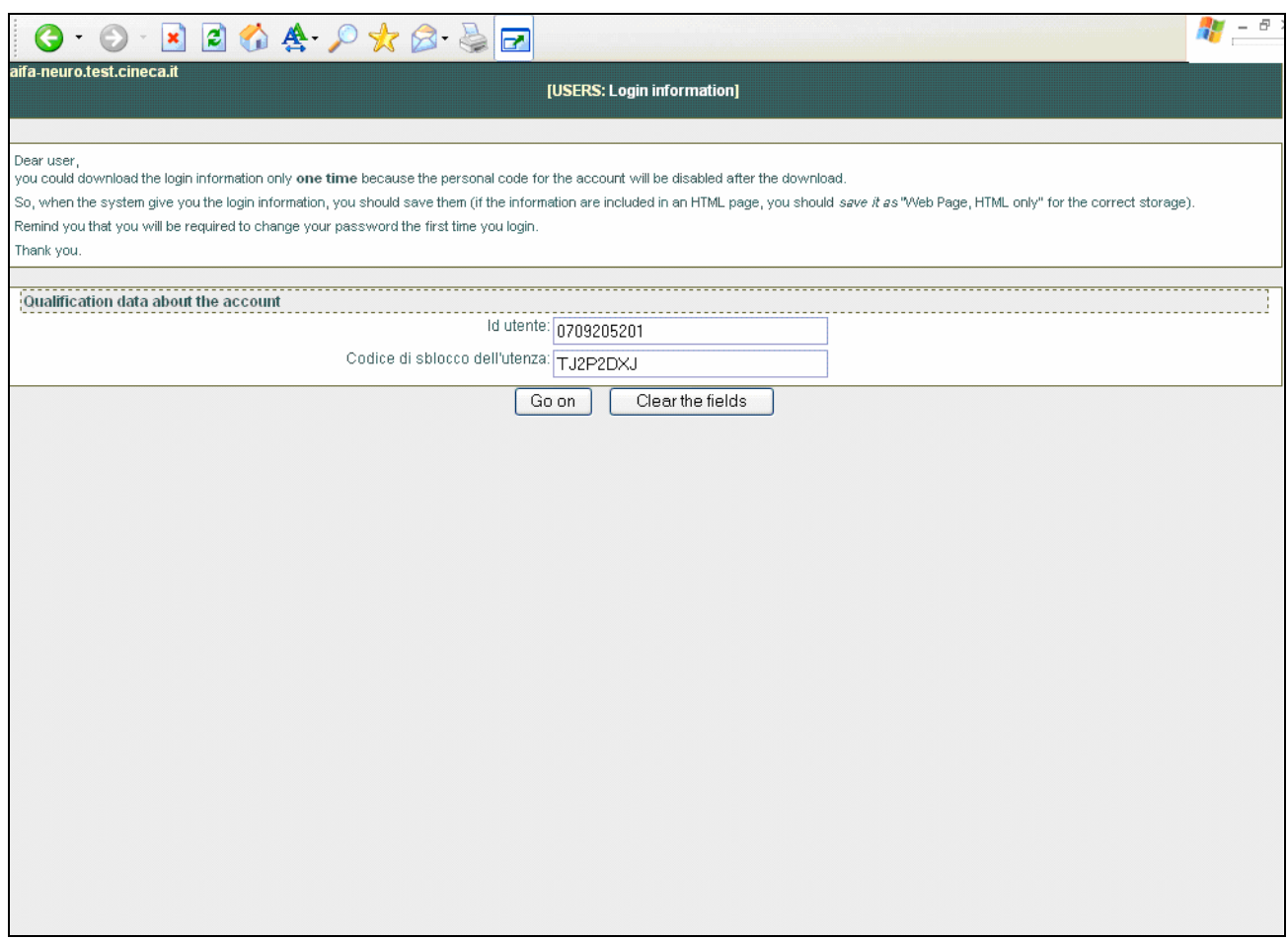

Visualizzerete nella pagina successiva il vostro username e password.

Salvate sul vostro PC le informazioni relative ad userid e password.

### **Figura n. 12**

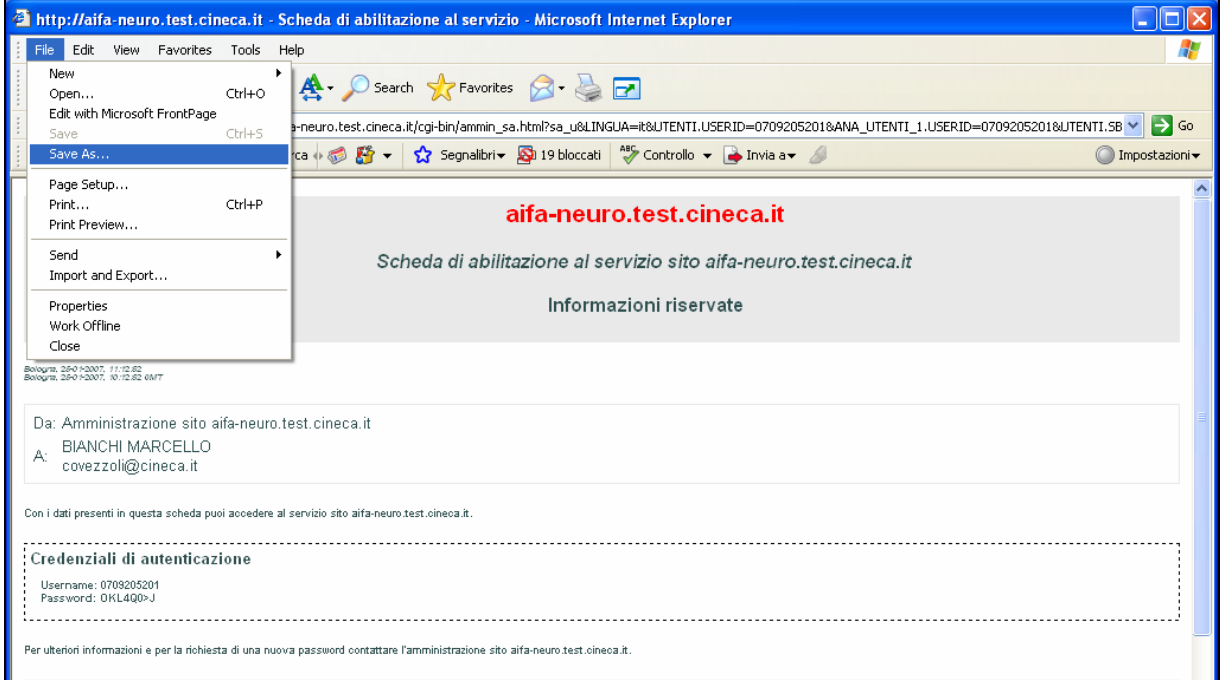

**Figura n. 13**

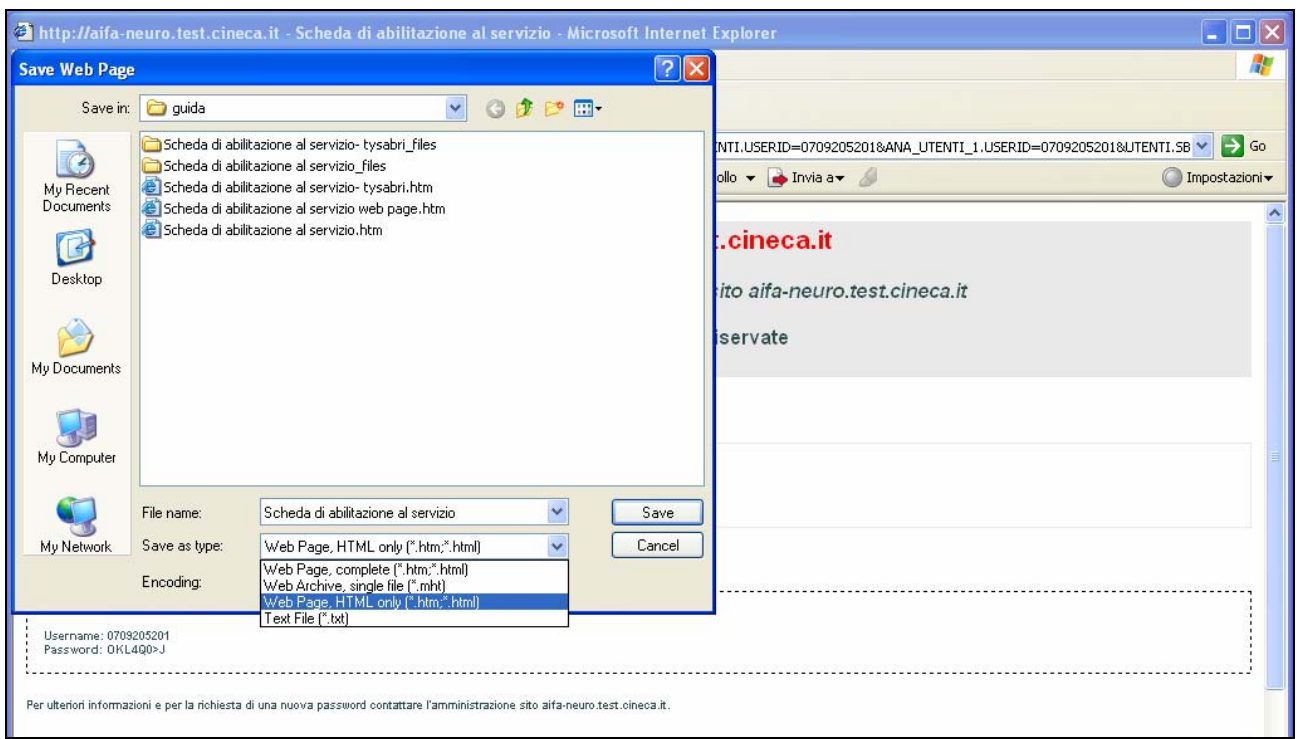

Il formato (o Type) da utilizzare per il salvataggio è:

## **Pagina Web, solo HTML (\* htm, \*html)**

Non devono essere utilizzate altre estensioni.

## **Completamento Richiesta di Accreditamento: come procedere:**

**Figura n. 14** Ottenute la firma necessaria, l'utente dovrà cliccare nuovamente sul link "Richiesta di accesso, quindi su "Completamento richiesta di accreditamento", inserire userid e password ricevute.

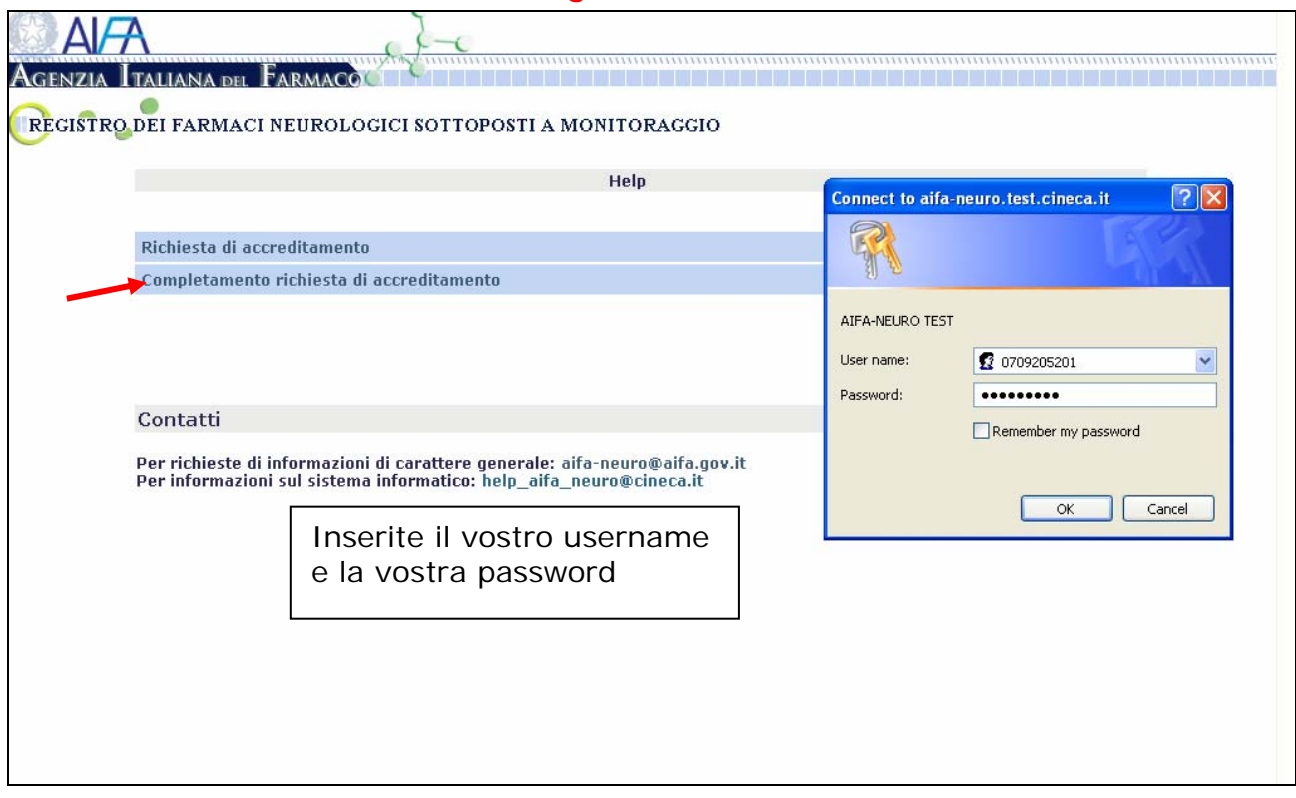

Il sistema vi consentirà di concludere la richiesta di Accreditamento inserendo il nominativo del Direttore Generale e la data in cui il modulo è stato firmato. Per completare il modulo, il clinico dovrà inoltre indicare la farmacia di riferimento che si farà carico di inserire il quantitativo di farmaco dispensato.

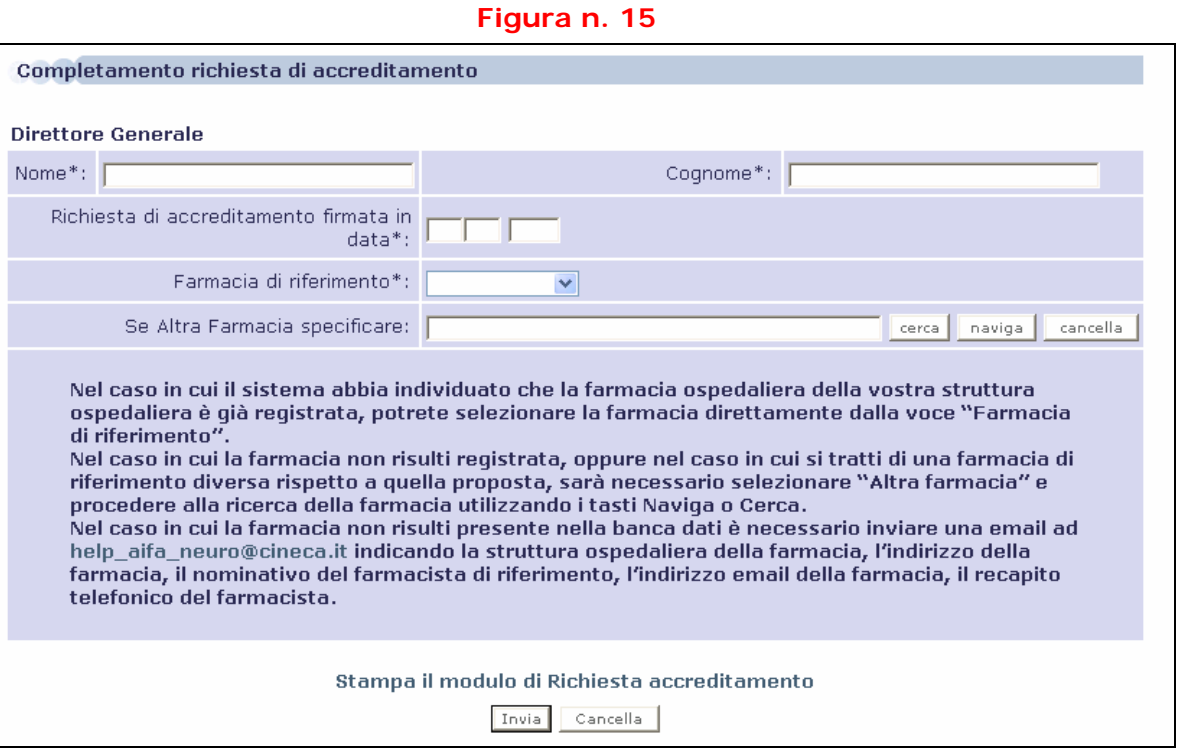

### **Per agevolare l'utilizzo dei diversi sistemi informatici di monitoraggio da parte dei farmacisti ospedalieri, nella sezione relativa all'indicazione della farmacia di riferimento il sistema proporrà l'elenco delle farmacie che già utilizzano il "Registro dei farmaci oncologici sottoposti a monitoraggio".**

Nel caso in cui il sistema abbia individuato che la farmacia ospedaliera della struttura ospedaliera è già registrata, potrete selezionare la farmacia direttamente dalla voce "Farmacia di riferimento". Nel caso in cui la farmacia non risulti registrata, oppure nel caso in cui si tratti di una farmacia di riferimento diversa rispetto a quella proposta, sarà necessario selezionare "Altra farmacia" e procedere alla ricerca della farmacia utilizzando i tasti Naviga, Cerca.

Nel caso in cui la farmacia non risulti presente nella banca dati è necessario inviare una email ad help\_aifa\_neuro@cineca.it indicando l'indirizzo della farmacia, il nominativo del farmacista di riferimento, l'indirizzo email della farmacia, il recapito telefonico del farmacista.

Dopo l'invio del modulo, sarete abilitati all'inserimento dei dati dei pazienti.

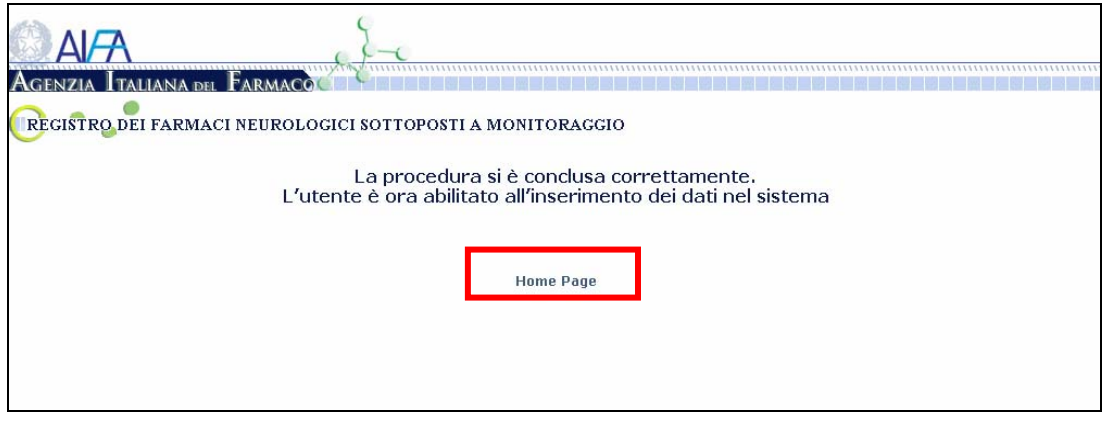

*-* Guida alla Registrazione Utente -